# **Furuno MFD Integration**

## **1. Introduction**

This document explains how to connect to Furuno MFDs using an Ethernet connection.

Make sure to also study the [Marine MFD Integration by App chapter in the manual](https://www.victronenergy.com/live/ccgx:start#marine_mfd_integration_by_app).

Note that there is an alternative method to connect, which is NMEA2000. See the [NMEA2000 chapter](https://www.victronenergy.com/live/ccgx:start#marine_mfd_integration_by_nmea_2000) [in the main manual.](https://www.victronenergy.com/live/ccgx:start#marine_mfd_integration_by_nmea_2000) Currently Furuno MFDs only have support for fluid level PGNs sent out by Victron equipment.

### **2. Compatibility**

The MFD integration is compatible with the following models:

- NavNet TZtouch3 TZT12F
- NavNet TZtouch3 TZT16F
- NavNet TZtouch3 TZT19F
- Navnet TZtouch2 TZT2BB Black box

NavNet TZtouch3 MFDs need at least software version v1.08. The Navnet TZtouch2 TZT2BB needs at least software version v7.

Note that the Navnet TZtouch2 TZT**L** models are **not** supported.

### **3. Wiring**

The Furuno device needs to be connected to the [GX device](https://www.victronenergy.com/live/venus-os:start) using Ethernet. Its not possible to connect over WiFi. For the Ethernet connection, a standard Ethernet cable can be used. The GX device can either be connected directly to the MFD or through a network router/switch.

### **4. Configuration**

#### **4.1 Ethernet configuration**

On the Victron GX Device, make sure that the Ethernet cable is connected and go to Settings  $\rightarrow$ Ethernet, and set the following configuration:

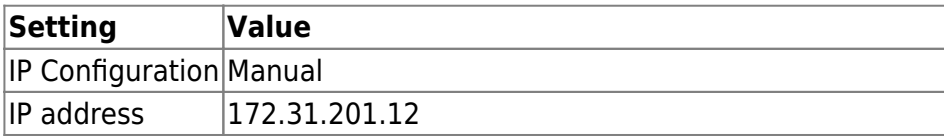

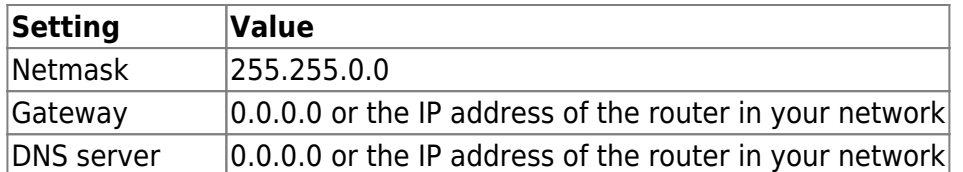

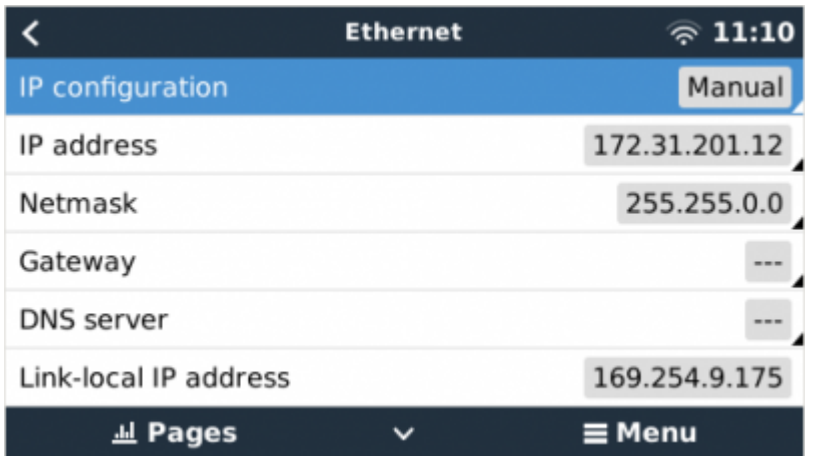

It is possible to connect a router to the same LAN; and that way connect the GX Device to the internet. Make sure the Gateway and DNS Server settings of the GX are set to the IP address of the router.

#### **4.2 Services configuration**

On the Victron GX Device, go to Settings  $\rightarrow$  Services, and there enable both MQTT on LAN (SSL) and

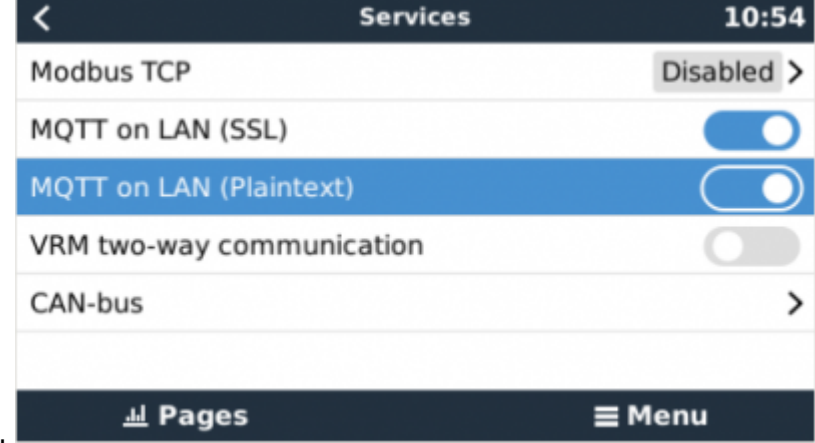

MQTT on LAN (Plaintext).

Next, go to Settings → System Setup → Scroll to the bottom → Marine MFD App configuration. And there set up what batteries you want to see on the MFD; and by what name.

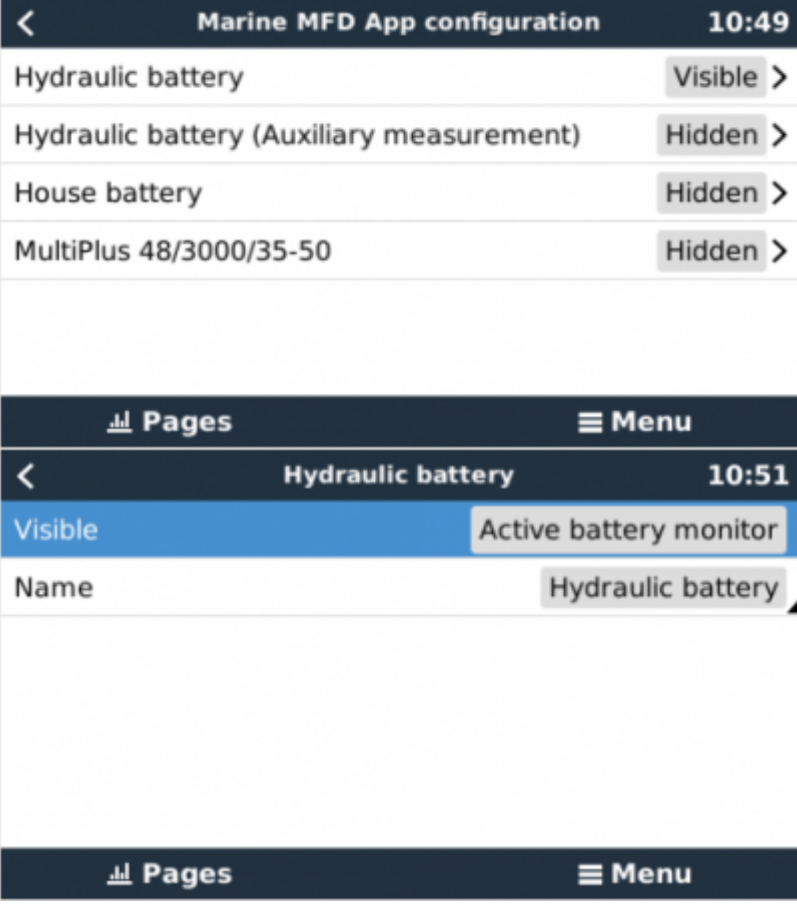

### **5. Configuring Multiple Battery Monitors**

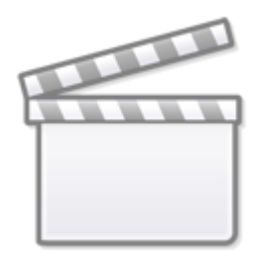

**[Video](https://www.youtube-nocookie.com/embed/0Mrk5Q4izvg)**

### **6. NMEA 2000**

The MFD can also be connected to the GX device using NMEA 2000, see [NMEA2000 chapter in the](https://www.victronenergy.com/live/ccgx:start#marine_mfd_integration_by_nmea_2000) [main manual](https://www.victronenergy.com/live/ccgx:start#marine_mfd_integration_by_nmea_2000). However, there is only limited support for NMEA 2000 PGNs sent from Victron equipment.

The MFD can be configured easily to display the data from the GX device. There is no need to change any instance. To view NMEA 2000 devices on the MFD, go to Settings > Initial Setup > Data Aquisition > Sensor List. Here you can view basic information and change device instances and custom names.

The following Victron PGNs are supported:

- 127505 Fluid level (tanks)
- 127506 DC Detailed Status (limited support); State-of-charge, Time-to-go
- 127508 Battery Status (limited support); Voltage, Current

From: <https://www.victronenergy.com/live/> - **Victron Energy**

Permanent link: **<https://www.victronenergy.com/live/venus-os:mfd-furuno?rev=1593092175>**

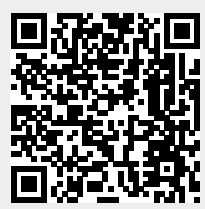

Last update: **2020-06-25 15:36**